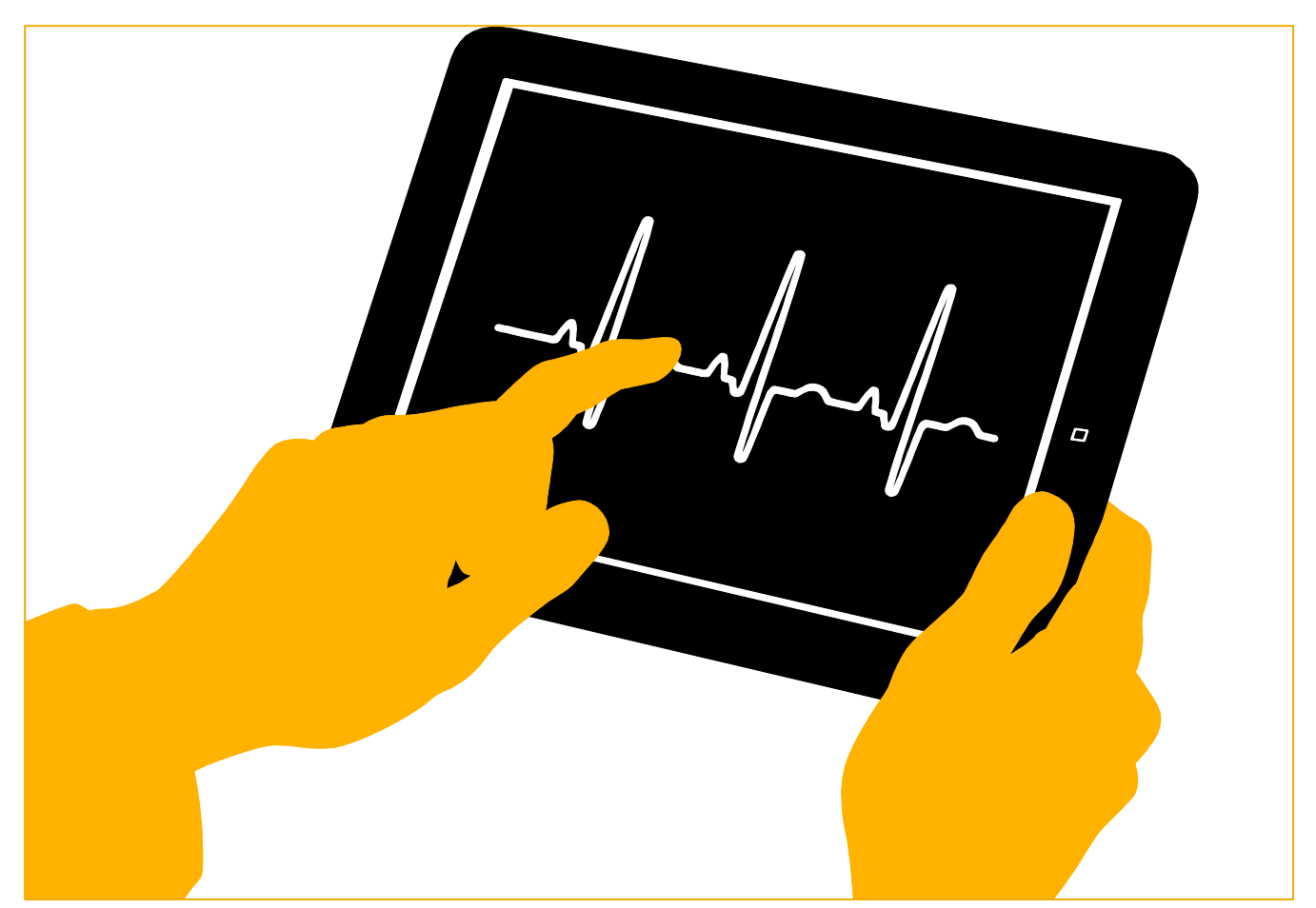

# **Supplier Quick Reference Guide Accept Work Orders**

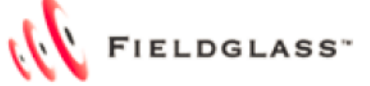

Version 2.0

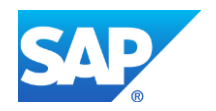

# **CONTENTS**

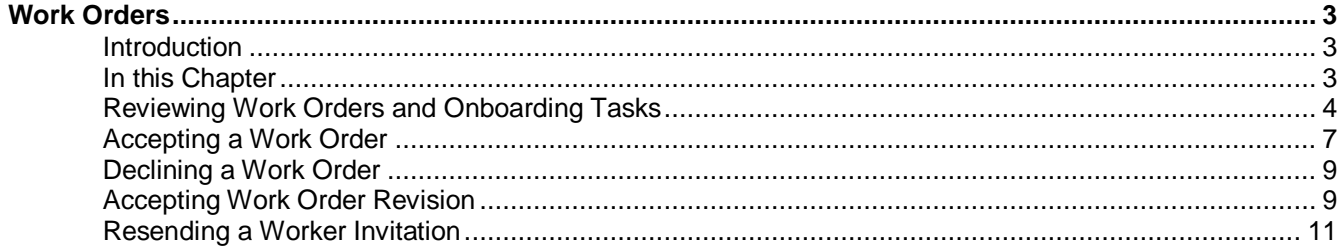

## <span id="page-2-0"></span>**Work Orders**

#### **Introduction**

<span id="page-2-1"></span>When a candidate is selected for hire, a work order is created by SAP.

A work order, initiated by the buyer (SAP), contains the dates, rates, and other terms of service. Work orders may also have onboarding tasks associated with them. Onboarding tasks are action items to be completed in association with a consultant starting his or her assignment. Suppliers are responsible for accepting or declining a work order.

See below the high level process for services ordering on Fieldglass – for individual Time and Material Resources

### **Fieldglass Service Procurement High Level Process for individual T&M resources**

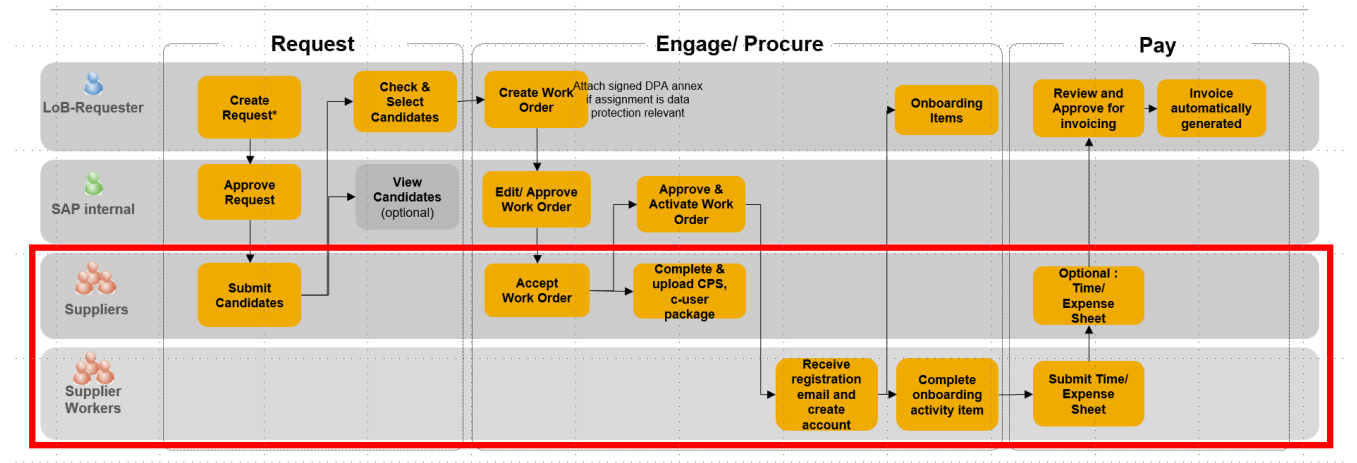

#### **In this Chapter**

<span id="page-2-2"></span>In this chapter, you will learn to:

- Review a work order
- Accept a work order and work order revisions
- Decline a work order
- Resend a worker invitation

#### **Reviewing Work Orders and Onboarding Tasks**

<span id="page-3-0"></span>When a buyer creates a work order for a job seeker you submitted, you will receive a notification and a work item to accept the work order.

1. From the **Work Items** menu, click the **Accept** link in the **Work Order** section.

**Note:** You can also view work orders by clicking **View > Work Orders**.

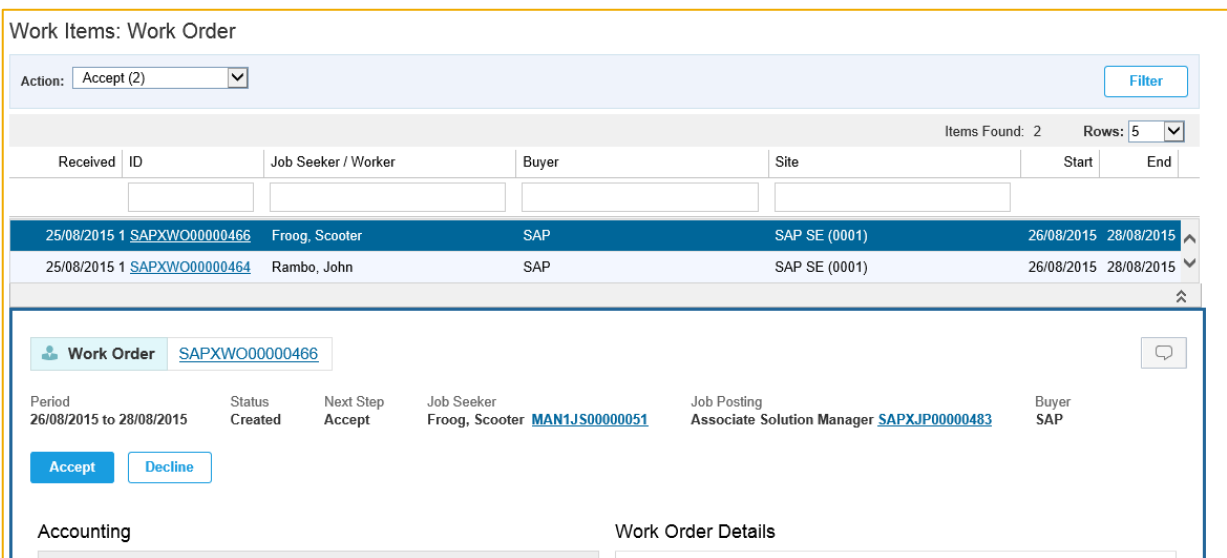

2. To view the details for a work order, click its **ID** in the list of work orders.

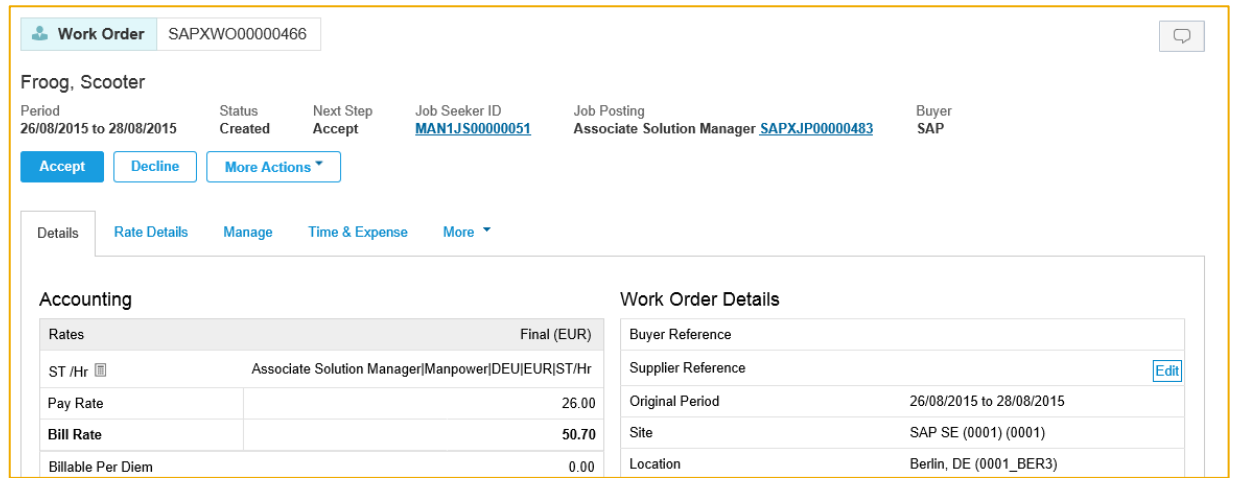

The information related to the work order is organized using several tabs.

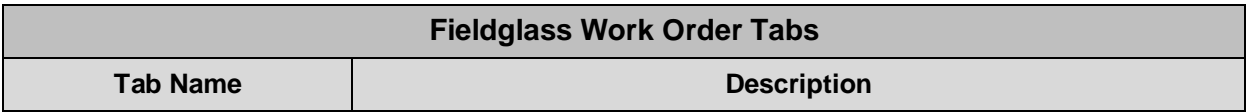

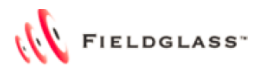

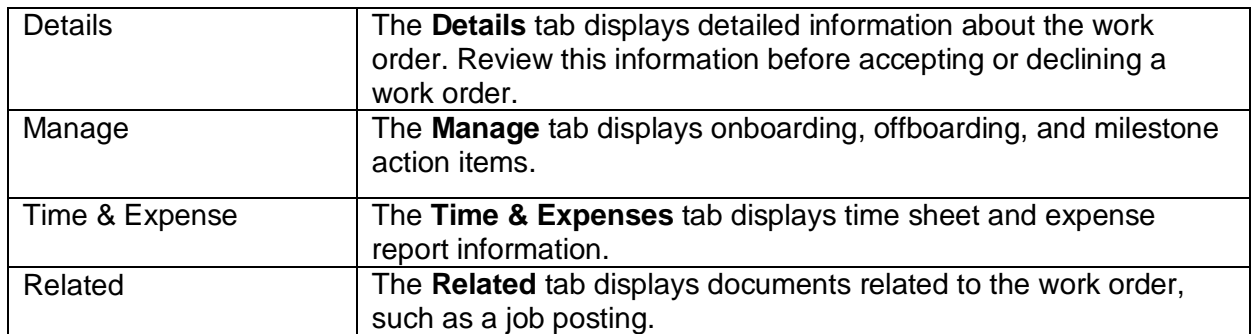

3. Review the items listed in the **Onboarding Items** section on the **Manage** tab. These are items that require action as a part of bringing the worker on board. The actor, who is the individual responsible for completing the task, may be the buyer, the supplier, or the worker.

For every Worker (Work order) you, as supplier, need to complete the Onboarding Activity item, namely **c-user package**. The c-user package includes CPS (Confidentiality and Privacy statement), C-User Questionnaire and Human Firewall Training.

- 4. To view details about an onboarding item, click the **Action** link for the item.
- 5. Click **C-User Package.** Complete the actions that are requested. These actions may include items such as completing attached forms, completing information requests, or other actions that need to be taken outside the Fieldglass application.

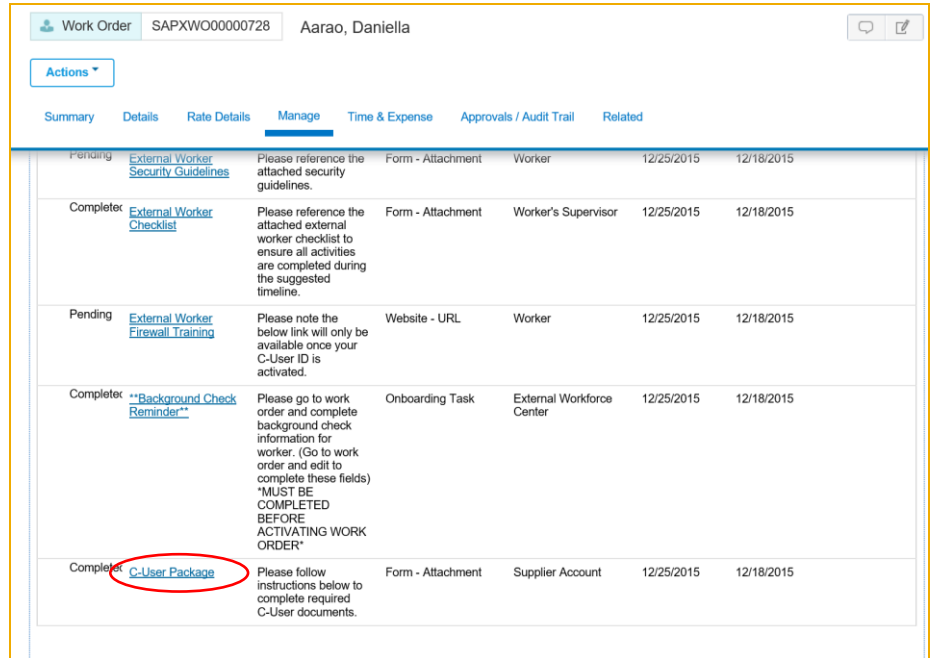

- 6. Click **CPS form (language) link to download the form.** Print, sign and scan the CPS form.
- 7. Click **Upload**

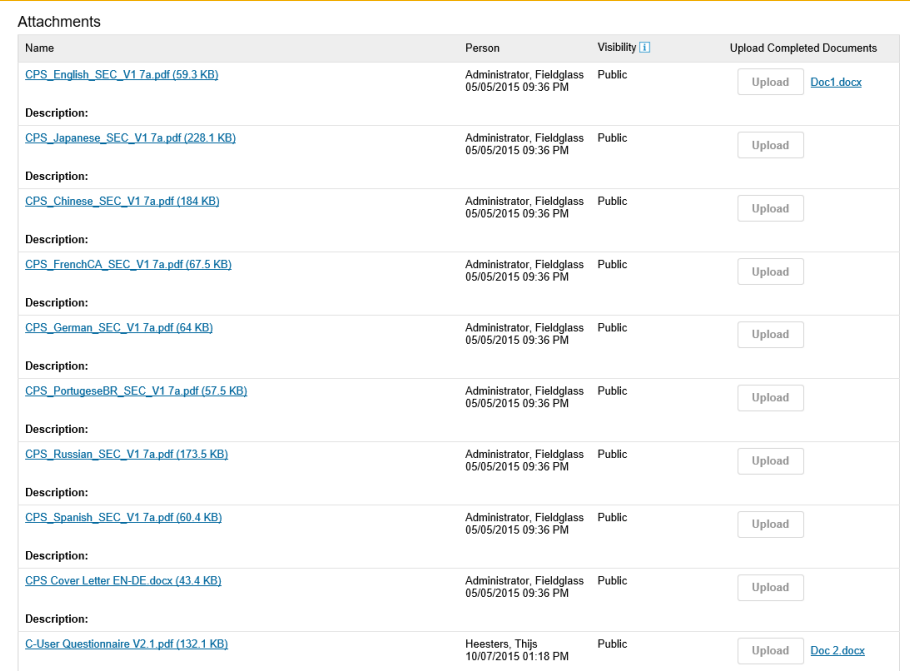

#### **Accepting a Work Order**

<span id="page-6-0"></span>To accept a work order:

1. Display the **Work Order** page for the work order you want to accept.

**Note:** You can access Work Orders that need accepting from the **Work Items** menu, or by selecting **View > Work Orders** and selecting the desired work order.

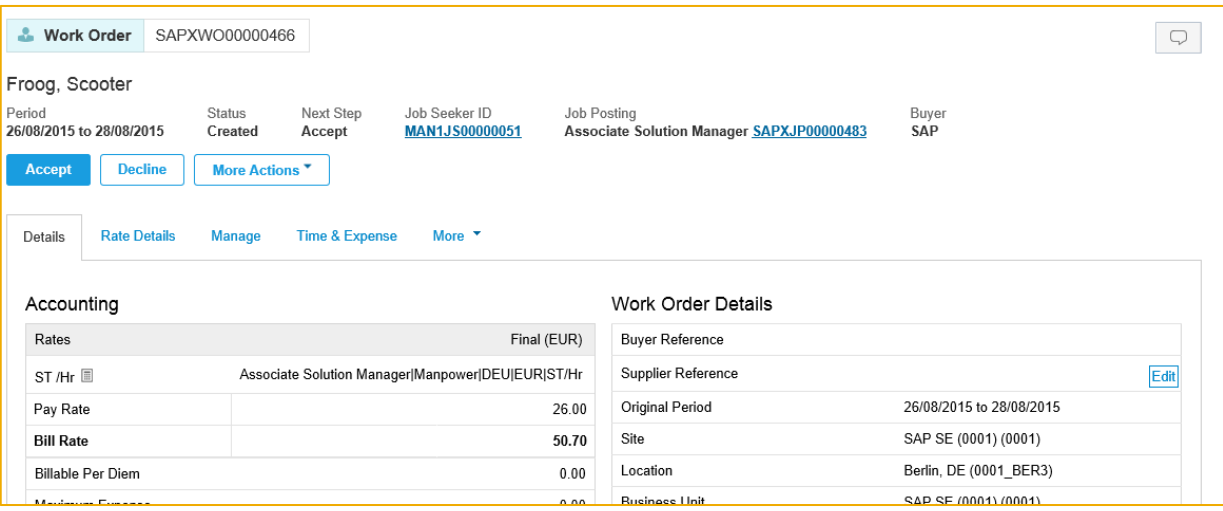

#### 2. Click **Accept**.

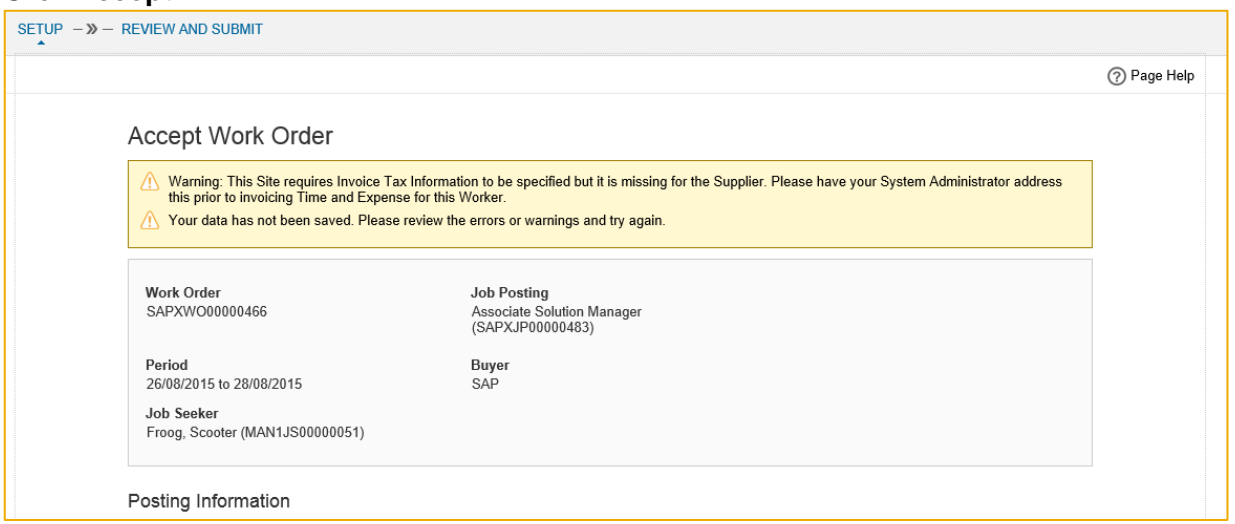

- 3. Complete the requested fields for the work order acceptance. Each buyer company may require different information.
	- **Supplier Reference** is an optional field that can be used to track internal supplier information about the worker, such as an ID number.

 Enter the correct **Worker Email** address. This email address is used to send the worker the Fieldglass registration emails. Without the registration emails, the worker will be unable to access Fieldglass.

If you later need to update the email address, you can do so by viewing the work order and clicking **Edit Work Order**. Adjust the email address and click **Update**. This option is available only when a work order has a status of "Accepted" or "Activated."

- Depending on the buyer, you may be required to **select a remit-to-address**. The remit-toaddress is the address where the buyer should send payment for this particular worker. Remit-to addresses are created and maintained by your Fieldglass supplier administrator.
- 4. Confirm the **Pay Rate**(s) listed and update if necessary. This value can be left as "0" zero by Services suppliers.
- 5. Click **Next**. If Fieldglass finds any errors in the information you submit, the system will display a description of the errors and highlight the fields in red. Correct the errors and click **Next**  again.
- 6. Click **Accept**.

Accepting a work order sends a notice to the buyer (SAP). The buyer may be required to activate the work order before it is finalized.

**Note:** Depending on the buyer's configuration, registration emails are sent to the worker either as soon as the work order is accepted by the supplier, or after the buyer activates it.

#### **Declining a Work Order**

<span id="page-8-0"></span>To decline a work order:

8. Display the **Work Order** page for the work order you want to decline.

**Note:** You can access work orders that you want to decline from the **Work Items** menu, or by selecting **View > Work Orders** and selecting the desired work order.

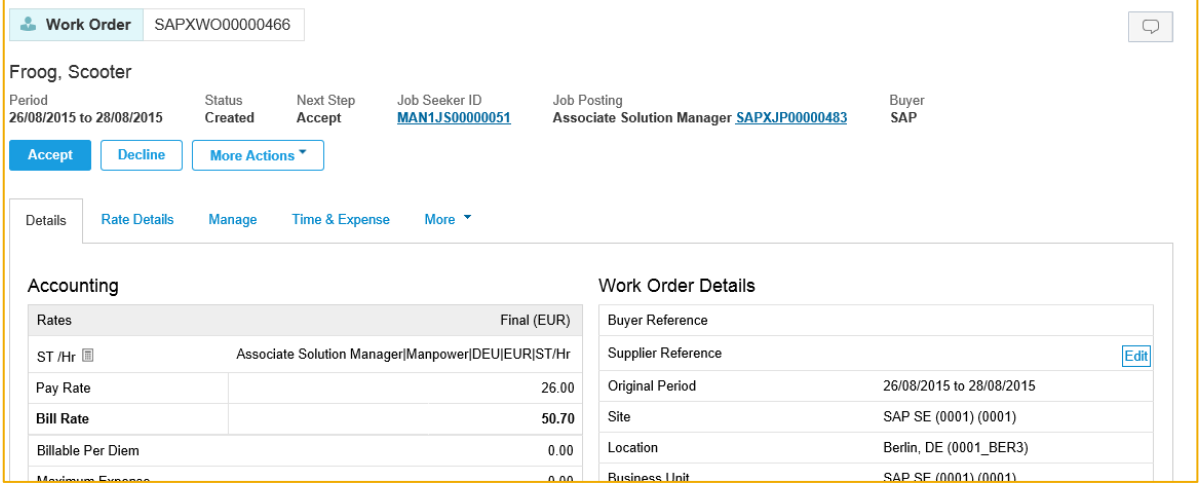

- 9. Click **Decline**. The **Decline Work Order** dialog box is displayed.
- 10. In the **Reason** list, select the reason that explains why you are declining the work order.

**Note:** If the **Reason** list does not contain any selections, ask your supplier Fieldglass supplier administrator to add Work Order Decline reason codes.

- 11. Enter additional information in the **Comments** field, if necessary.
- 12. Click **Decline**.

#### **Accepting Work Order Revision**

<span id="page-8-1"></span>Changes to work orders, such as extending a worker's end date, are known as work order revisions. Revisions, initiated by a buyer, must be accepted by the supplier.

1. From the **Work Items** menu, click the **Accept** link in the **Work Order Revision** section.

**Note:** You can also view work order revisions by clicking **View > Work Orders**, selecting the desired work order, and clicking the **Revisions** tab.

The **Work Items: Work Order Revision** page is displayed. Revised work orders that are available for your review are listed at the top of the page, and details about the work order are displayed on the lower portion of the page.

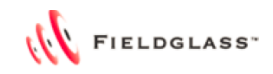

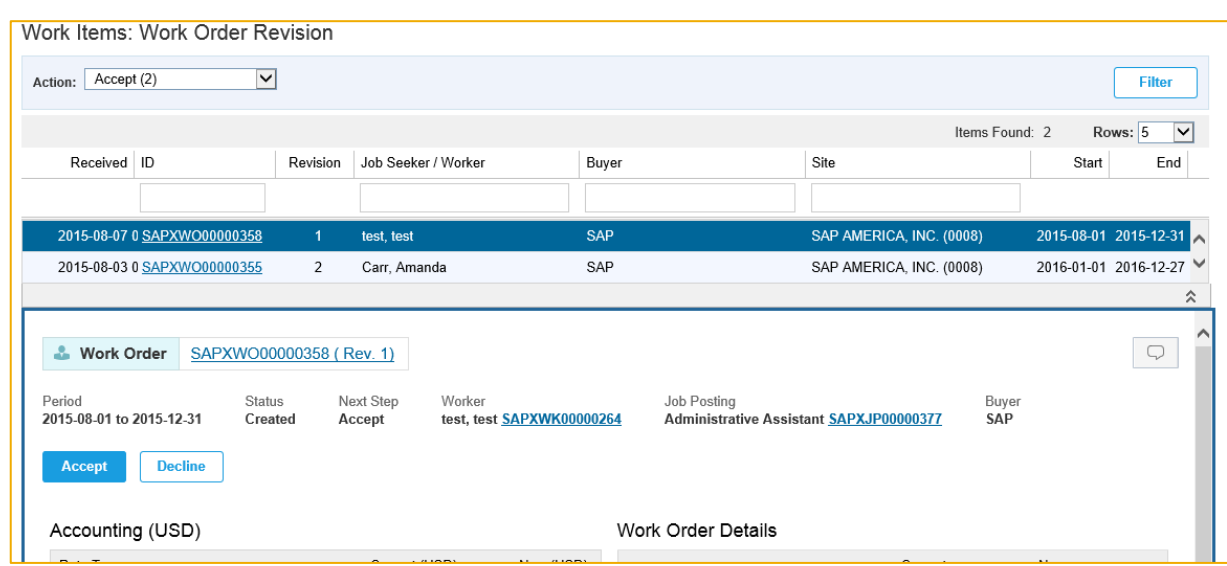

2. To view the details for a work order, click its **ID** in the list at the top of the page.

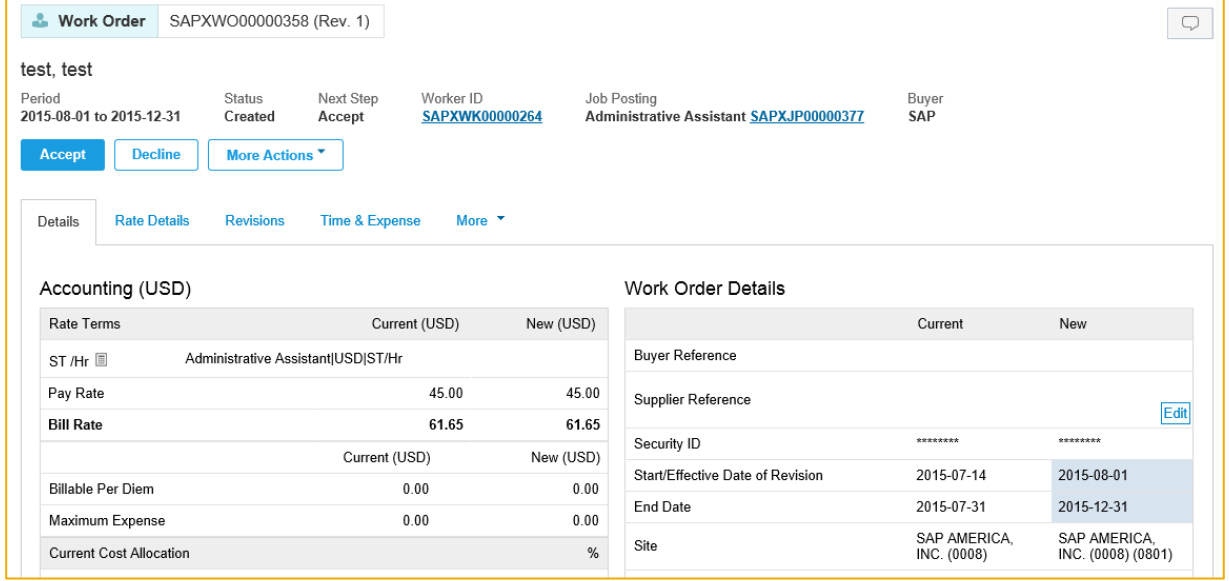

- 3. The **Current** and **New** columns highlight the changes that have been made to the original work order.
- 4. Click **Accept** or **Decline** to inform the buyer of acceptance or rejection of the work order revisions.

#### **Resending a Worker Invitation**

<span id="page-10-0"></span>When a work order is activated, the Fieldglass registration emails are sent to the email address listed on the work order. Registration emails are time sensitive and expire after 21 days. If the registration code expires or the worker has misplaced the email, you can send the worker a new one.

You should also view the work order and determine whether the worker's email address was entered correctly. If you need to update the worker's email address, click **Edit Work Order** on the **Work Order**  page.

To resend a worker invitation:

1. From the **View** menu, click **Work Order** in the **Worker** section.

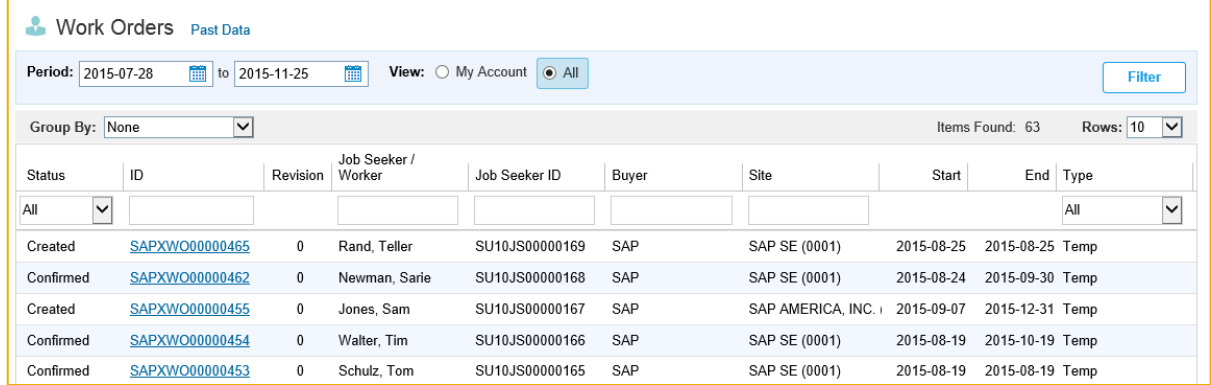

2. To view the details for a work order, click the work order **ID**.

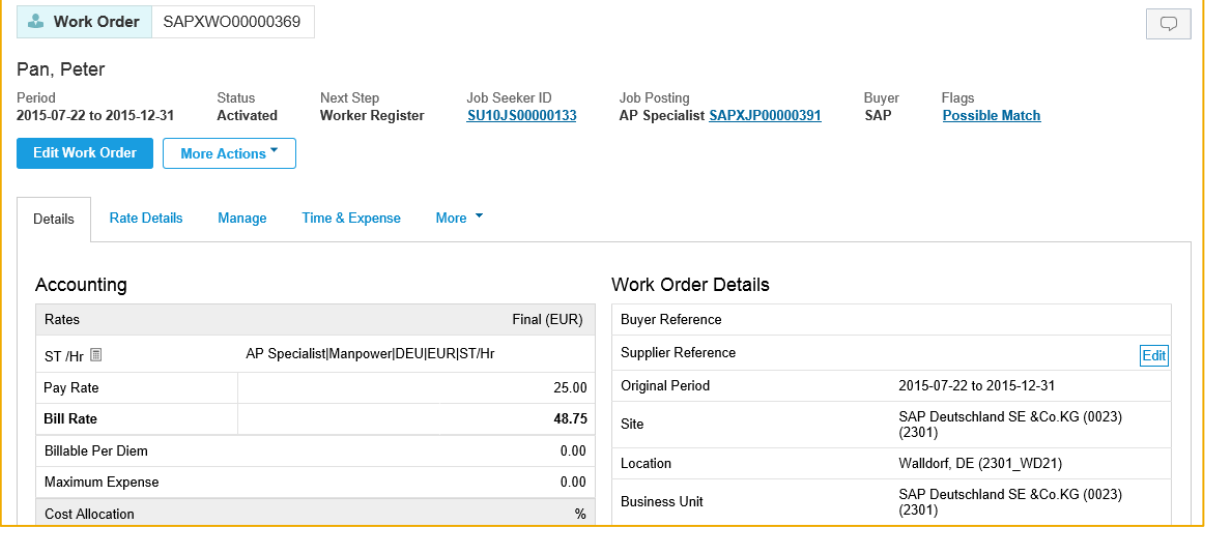

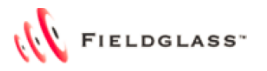

3. Click **More Actions** and select **Resend Invitation**.

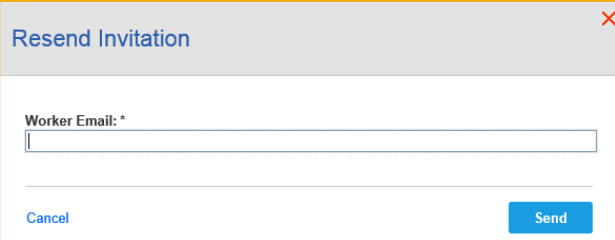

4. Verify the worker's email address and click **Send**.

A new registration email is sent to the worker.

**Note**: When you resend an invitation, the original registration email is no longer active. If the worker attempts to register using the original invitation, the worker will receive an error message.